# **DC-A11 snelle startgids**

## **Belangrijk**

※**Activeer uw garantie op www.MyLumens.com/reg**

※ **Bezoek Lumens™ www.MyLumens.com/goto.htm voor het downloaden van de laatste versie van de snelstartgids,meertalige gebruikershandleiding, software of driver, enz.**

※ **Voer alle volgende stappen uit om zeker te zijn van een succesvolle installatie.**

## **1. Software installatie gids**

#### **1.1 Systeemvereisten**

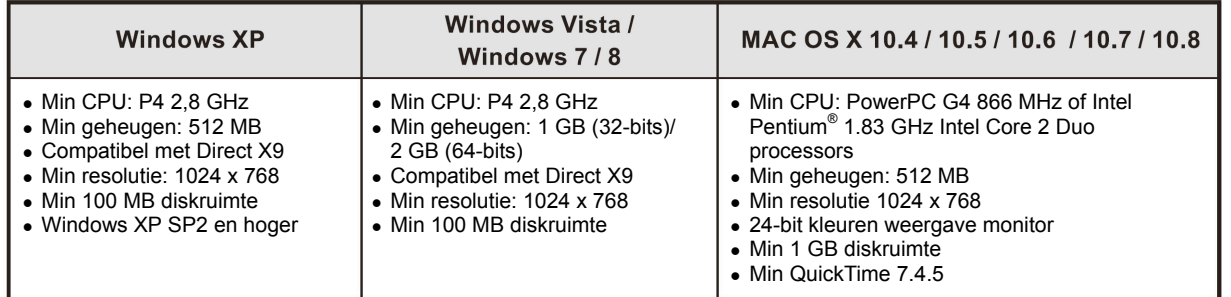

## $\rightarrow$  Windows XP / Vista / 7

### **1.2 Ladibug™/Podium View™ installeren**

- 1. Download de **Ladibug™/Podium View™** van de Lumens™ website.
- 2. Klik op het **EXE** bestand na het decompresseren van het binnengehaalde bestand.
- 3. Volg de instructies, druk dan op **[Next]**.
- 4. Druk **[Yes]** voor het maken van een snelkoppeling op uw bureaublad.
- 5. Klik op **[NO]**, druk dan op **[Finish]** om het herstarten te annuleren. (Zie **Fig. 1**)

[**OPMERKING:** Herstart de computer alleen als de installatie van de Wireless LAN Utility is voltooid.]

### **1.3 Wireless LAN Utility installeren**

- 1. Download de **Wireless LAN Utility** van de Lumens™ web site.
- 2. Klik op het **EXE** bestand na het decompresseren van het binnengehaalde bestand.
- 3. Taal selecteren.
- 4. Volg de instructies, druk dan op **[Next]**.
- 5. Klik op de **[Finish]** knop om uw computer te herstarten. (Zie **Fig. 2**)

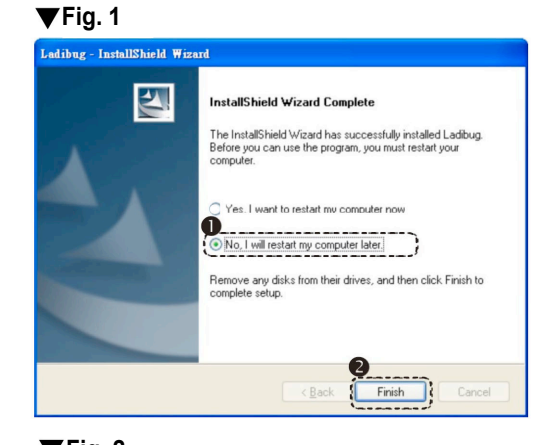

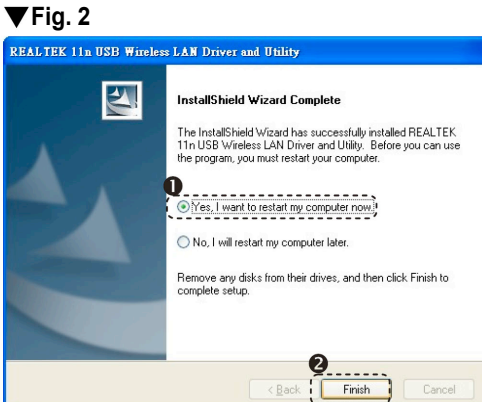

## $\rightarrow$  MAC

#### **1.4 Ladibug™/Podium View™ installeren**

- 1. Download de **Ladibug™/Podium View™** van de Lumens™ website.
- 2. Klik op de **Ladibug™**/**Podium View™** pictogrammen om te installeren na de decompressie van het binnengehaalde bestand.
- 3. Volg de instructies, druk dan op de **[Next]**.
- 4. Voer uw ID en wachtwoord in endruk op **[OK]**.
- 5. Druk op het **[Restart]** pictogram om het installatie te voltooien.

#### **1.5 Wireless LAN Utility installeren**

- 1. Download de **Wireless LAN Utility** van de **Lumens™** web site.
- 2. Klik op de pictogrammen **Draadloos LAN Utility** voor de installatie nadat het gedownloade bestand is uitgepakt.
- 3. Druk op het installeer pictogram, open de installatie wizard, en start het installatieproces door het opvolgen van de instructies op het scherm.
- 4. Selecteer de taal en druk op **[Continue]**.
- 5. Accepteer de software licentie overeenkomst door te drukken op **[I Agree]**.
- 6. Voer uw ID en het wachtwoord in, klik dan op **[OK]**.
- 7. Druk op het **[Restart]** om de installatie te voltooien.

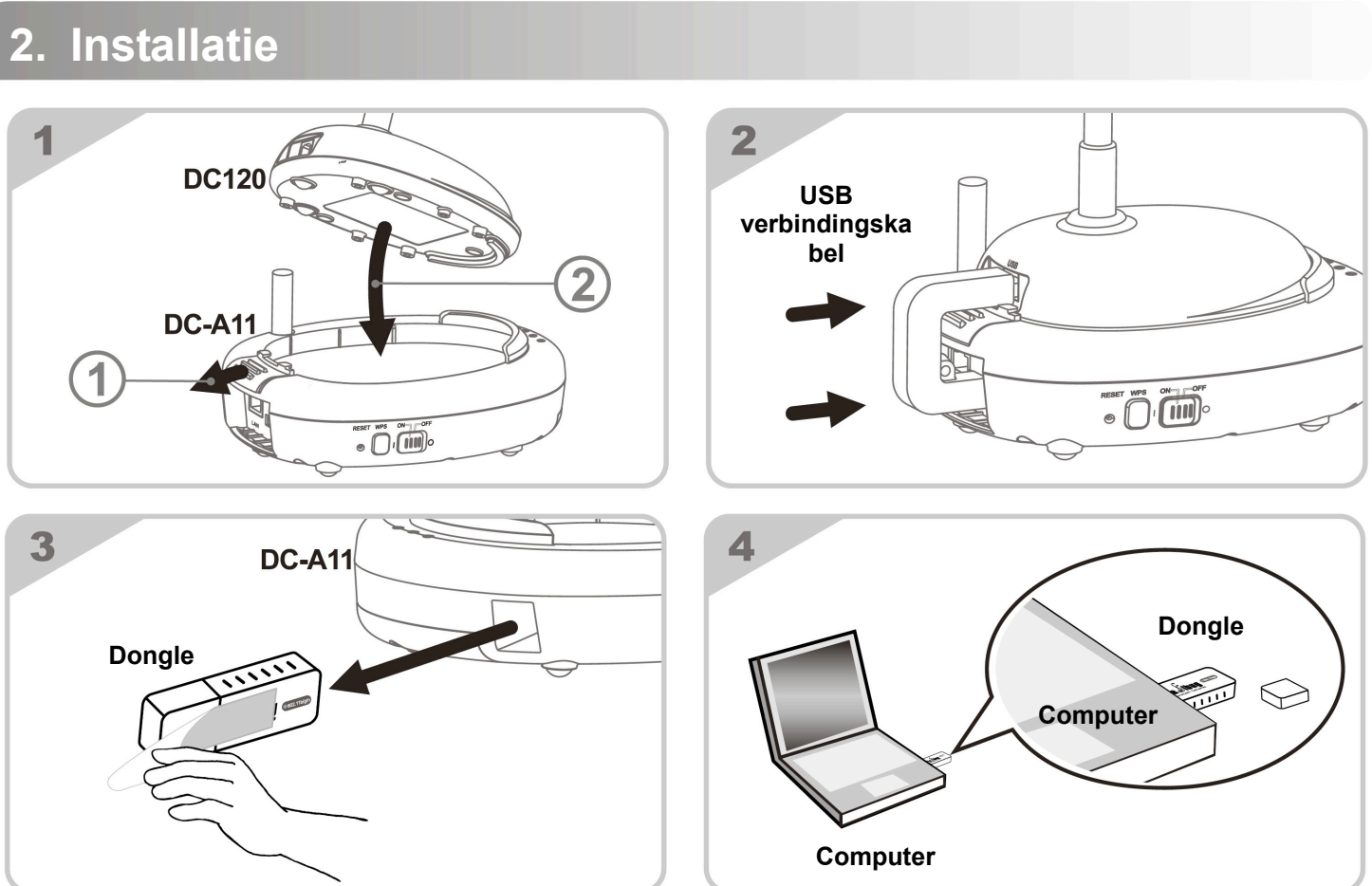

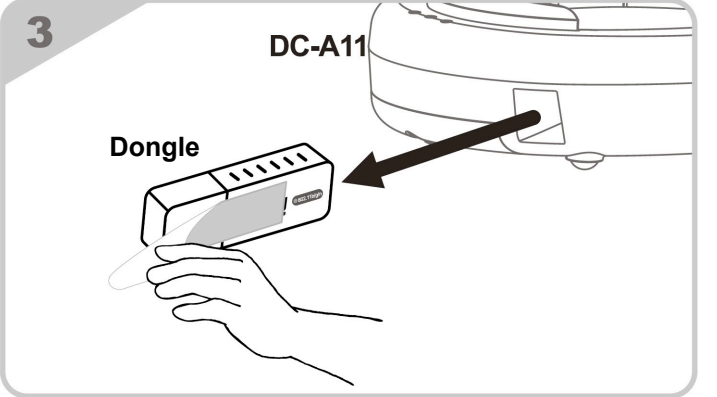

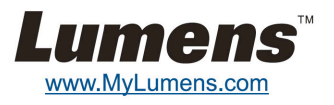

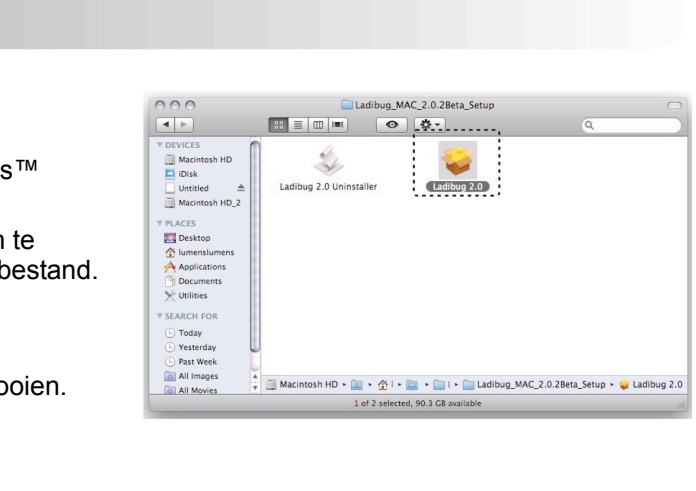

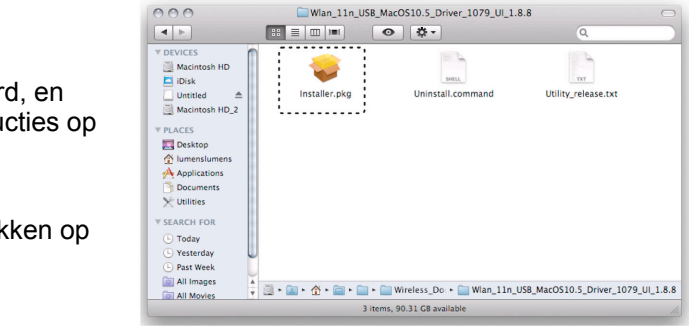

## **3. Beginnen met gebruik**

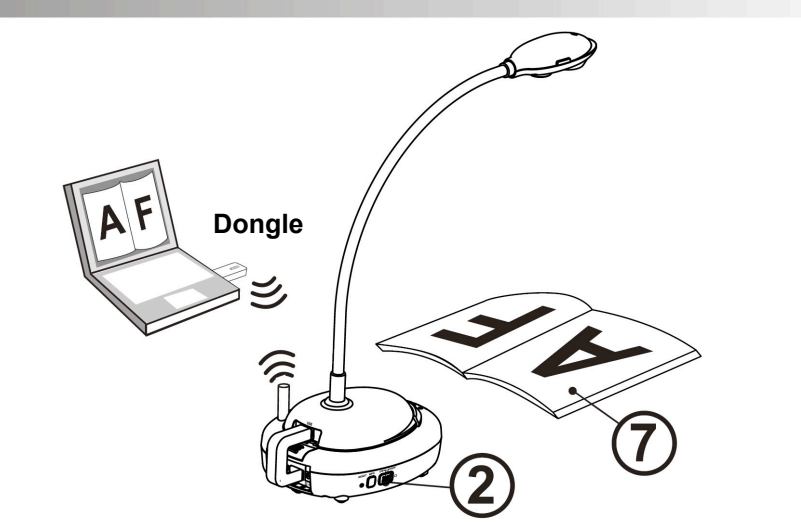

- Laad het apparaat 3 uur op voor het eerste gebruik.
- Schakel de voeding naar [ON]. (Opmerking: Wanneer het apparaat geheel is opgeladen, licht de  $\sqrt{+}$ ] indicatie blauw op.)
- Om de verbinding te starten, raadpleeg Deel 4.1 Auto verbinding.
- Wijzig SSID alvorens eerst gebruik. Raadpleeg 4.2 De SSID veranderen.
- **Dubbelklik [Ladibug]** of [Podium View]  $\bigodot$  om de software te activeren.
- $\circledR$  Richt de cursor op de [Ladibug]  $\circledR$  or [Podium View]  $\circledR$  en het functie menu springt op.
- Plaats een weer te geven objekt onder de camera.
- **8** Druk op [Preview]  $\boxed{2}$  om een livebeeld weer te geven.Maak de volgende instellingen voor het eerste gebruik.
	- a. Windows beveiligingsmelding: Druk op [Unblock].
	- b. Stel de POWER Frequentie zoals aangegeven op de instructies op het scherm.
	- Een livebeeld wordt weergegeven wanneer de instelling is voltooid.
	- ※ **Het zwarte scherm kan optreden wanneer u [Preview] van Ladibug of Podium uitvoert vanwege de firewall instelling, raadpleeg dan DC-A11 gebruikershandleiding 6.2 Instelling van de firewall wijzigen**
- **O** Druk [AUTO TUNE] **Druk** om de afbeelding te optimaliseren.
- ※ **Voor meer informatie over de bediening van DC-A11/DC120/PC120, raadpleeg DC-A11 Gebruikershandleiding**/**DC120 Gebruikershandleiding**/**PC120 Gebruikershandleiding.**
- 3. De verbinding is begonnen wanneer het scherm zoals in **Fig. 4** wordt weergegeven. De verbinding is voltooid wanneer het venster is gesloten.
- 4. Klik tweemaal op het **pricipal pictogram van de Draadloze LAN Utility.** (Een scherm geeft de succesvolle verbinding aan zoals weergegeven in Fig. 5)

## **4. De draadloze netwerk verbinding starten.**

### **4.1 Auto verbinding**

- 1. Druk de *WPS* toets op uw **DC-A11**. (Raadpleeg **Fig. 1**)
- 2. Druk en houd de *WPS* toets op uw dongle in 30 seconden. (Raadpleeg **Fig. 2**)

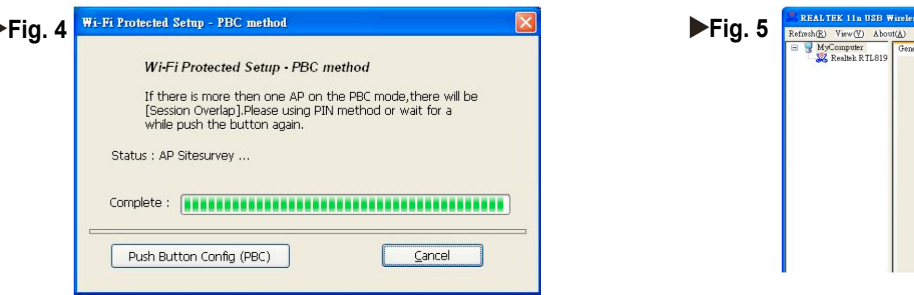

#### **Voor PC gebruikers:**

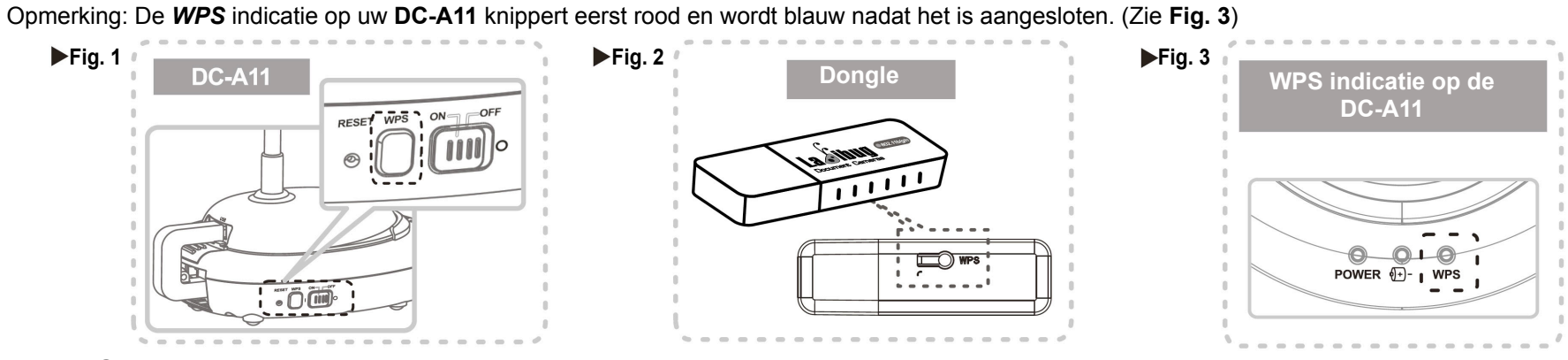

#### **Voor MAC gebruikers:**

- 3. De verbinding begint wanneer **Fig. 6** is weergegeven. Druk op [**OK**] toets in **Fig. 7** om de verbinding te voltooien.
- 4. Zie **Fig. 8** voor een succesvolle verbindingsindicatie.

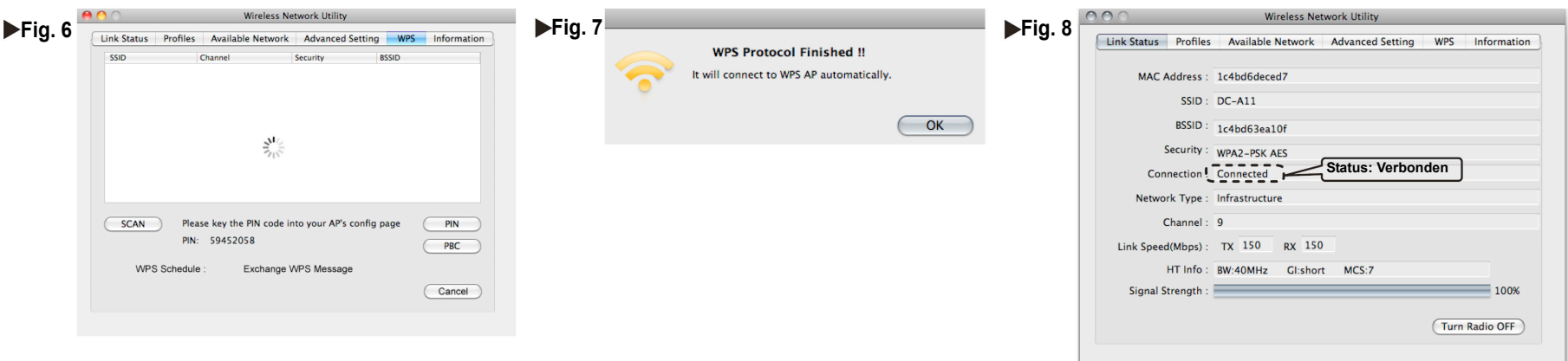

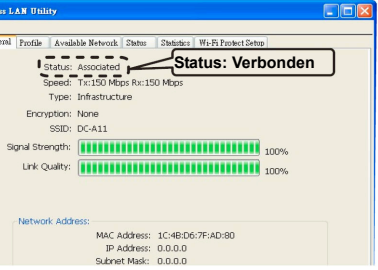

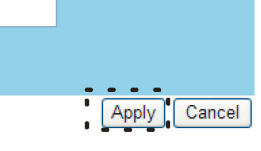

#### **4.2 De SSID veranderen**

- 1. Open de Internet Explorer verkenner en voer **[192.168.2.1]** (standaard) in de adresbalk in.
- 2. Voer de inlognaam **[Admin]** en het standaard wachtwoord in **[Admin]** en klik **[Login]**.
	- 3. Ga naar de **[Basic]** pagina en voer nieuwe **[SSID]** in (Zie **Fig. 9**).
	- 4. Klik **[Apply]** om de wijzigingen toe te passen en maak dan opnieuw verbinding volgens de stappen van **4.1 Auto verbinding**.

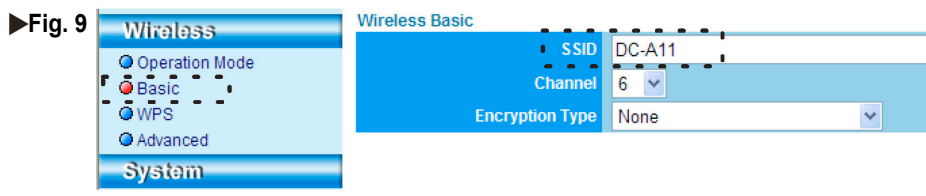

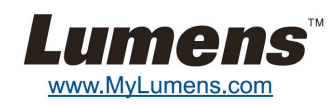